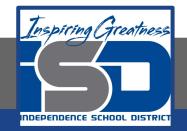

## **Technology Applications Virtual Learning**

## Coffee Shop Sales May 1, 2020

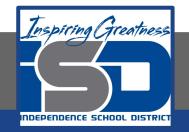

#### 8th Grade Technology Applications Lesson: May 1, 2020

#### **Objective/Learning Target:**

I can create a pie chart on google sheets to illustrate weekly sales.

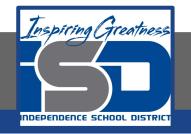

#### **Getting Started:**

You have been working at a coffee shop after school for the past eight months. Each week, your manager gives the employee with the highest sales a \$25 gift card. You offer to visually illustrate weekly sales by creating pie and column charts. To motivate the staff, these will be posted on the employee bulletin board.

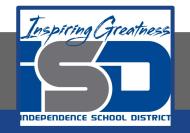

#### 1. Create a new google sheet and enter the data as shown below.

|    | A              | В     | С | D | E | F |
|----|----------------|-------|---|---|---|---|
| 1  | Week of July 6 | 6-12  |   |   |   |   |
| 2  |                |       |   |   |   |   |
| 3  | Day            | Sales |   |   |   |   |
| 4  | Monday         | 2250  |   |   |   |   |
| 5  | Tuesday        | 1800  |   |   |   |   |
| 6  | Wednesday      | 3500  |   |   |   |   |
| 7  | Thursday       | 4700  |   |   |   |   |
| 8  | Friday         | 4900  |   |   |   |   |
| 9  | Saturday       | 9750  |   |   |   |   |
| 10 | Sunday         | 7925  |   |   |   |   |

Hint: Use Auto Fill in column A.

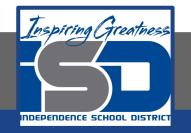

2. Merge Cells. To combine selected cells into a single larger cell, select cells A1 and B1, then click the Merge cells icon.

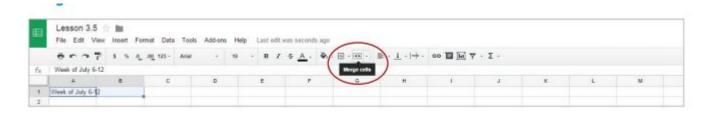

3. Center align, bold, and change the font size of cell A1 to 14.

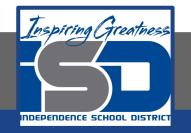

4. Use Fill Color. To add background color to a cell, select cells A3 and B3, then from the Fill color dropdown menu, select light green 1.

|     |                   |       | 00 433 - Artel |   | - |   | 1 = 0 |                        | 00 E 14 V | . 5 . |   |   |   |
|-----|-------------------|-------|----------------|---|---|---|-------|------------------------|-----------|-------|---|---|---|
|     |                   | 1     |                |   |   |   | · · · |                        |           |       |   |   |   |
| Tx. | Oay               |       |                |   |   |   |       | 🖉 Reset                |           |       |   |   |   |
| _   | A                 |       | ¢              | D |   | E | F     |                        | 1         |       | × | 6 | M |
| 1   | Week of July 6-12 |       |                |   |   |   |       |                        |           |       |   |   |   |
| 2   |                   |       |                |   |   |   |       |                        |           |       |   |   |   |
| 3   | Dily              | Sales |                |   |   |   |       |                        |           |       |   |   |   |
|     | Monday            | 2250  |                |   |   |   |       |                        |           |       |   |   |   |
| \$  | Tuesday           | 1000  |                |   |   |   |       |                        |           |       |   |   |   |
| 6   | Wednesday         | 3500  |                |   |   |   |       |                        |           |       |   |   |   |
| 7   | Thursday          | 4700  |                |   |   |   |       |                        |           |       |   |   |   |
| 8   | Friday            | 4900  |                |   |   |   |       | Custom                 |           |       |   |   |   |
|     | Saturday          | 9750  |                |   |   |   |       |                        |           |       |   |   |   |
| 10  | Sunday            | 7925  |                |   |   |   |       |                        |           |       |   |   |   |
|     |                   |       |                |   |   |   |       | Conditional formatting |           |       |   |   |   |

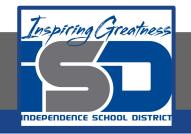

- 5. Center align and bold cells A3 and B3.
- 6. Format column B as currency.

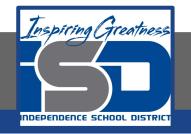

- 7. Create a Pie Chart. To create a pie chart to show proportions of a whole, do the following:
- 8. Select cell A3, then from the Insert menu, select Chart

| Ð    | Lesson 3.5 file Edit View |           | format              | Deta Tools | Add-one | Help | All char | iges saved in | Drive             |                           |                                                      |                |  |   |   |  |  |
|------|---------------------------|-----------|---------------------|------------|---------|------|----------|---------------|-------------------|---------------------------|------------------------------------------------------|----------------|--|---|---|--|--|
| 6007 |                           | Ros above |                     |            |         |      | 8        | 1 5 <u>A</u>  | • 💁 • 🖽 • (iii) • | 8 - <b>±</b> - <b>±</b> - | $\equiv + \underline{1} \cdot   \underline{+} \cdot$ | ee 🖬 🖬 🔻 · Σ · |  |   |   |  |  |
| λ.   | Day                       | Roir      | helow               |            |         |      |          |               |                   |                           |                                                      |                |  |   |   |  |  |
|      | A                         |           |                     |            | D       |      | E        | F             | 8                 | н                         |                                                      | 1              |  | × | 6 |  |  |
| 1    | Week of Jul               |           | nn left<br>nn right |            |         |      |          |               |                   |                           |                                                      |                |  |   |   |  |  |
| 5    | Day<br>Seturday           | Net :     | sheet               |            |         |      |          |               |                   |                           |                                                      |                |  |   |   |  |  |
| 6    | Sunday                    | Com       | trans.              | Ctrl+Alt+M |         |      |          |               |                   |                           |                                                      |                |  |   |   |  |  |
| 6    | Friday                    |           |                     |            |         |      |          |               |                   |                           |                                                      |                |  |   |   |  |  |
| T    | Thursday                  | Note      |                     | ShiR+F2    |         |      |          |               |                   |                           |                                                      |                |  |   |   |  |  |
| 8    | Wednesday                 | Σ Fund    | tion                |            |         |      |          |               |                   |                           |                                                      |                |  |   |   |  |  |
| 9    | Monday /                  |           | 1                   |            |         |      |          |               |                   |                           |                                                      |                |  |   |   |  |  |
| 0    | Tuesday                   | H Chart   |                     |            |         |      |          |               |                   |                           |                                                      |                |  |   |   |  |  |
| 1    |                           | in        | 0                   |            |         |      |          |               |                   |                           |                                                      |                |  |   |   |  |  |
| 2    |                           | ee Link.  |                     | Chrink     |         |      |          |               |                   |                           |                                                      |                |  |   |   |  |  |
| 13   |                           | Form      |                     |            |         |      |          |               |                   |                           |                                                      |                |  |   |   |  |  |
| 14   |                           |           |                     |            |         |      |          |               |                   |                           |                                                      |                |  |   |   |  |  |
| 15   |                           | Draud     | ing.                |            |         |      |          |               |                   |                           |                                                      |                |  |   |   |  |  |

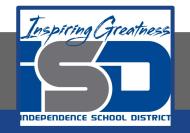

9. In the Chart Editor dialog box, from the Recommendations tab, select the Pie chart thumbnail.

Note: A preview of your pie chart will appear on the right.

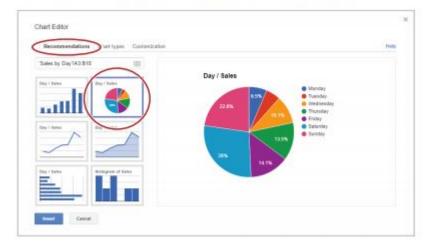

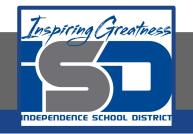

- 10. Click the Customization tab shown below.
- 11. In the Chart Title field shown below, type the text [Sales: Week of July 6-12].
- 12. Change the Font to Wide and the Background color to light gray 1 as shown below.

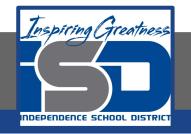

#### 13. Click the Insert button shown below.

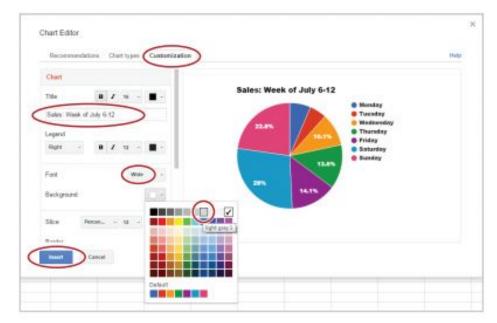

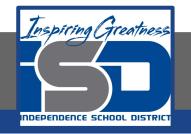

14. To move the chart to its own sheet, click on the chart, then from the drop-down menu in the top right-hand corner, select Move to own sheet.

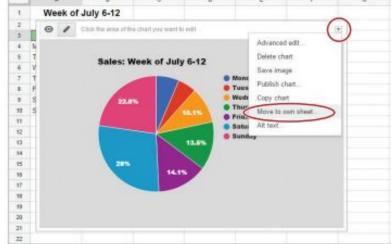

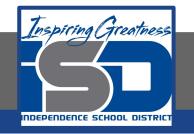

15. Rename a Sheet. To change the name of a sheet for easy reference, double-click the Sheet1 tab, type [Sales by Day], then hit Enter.

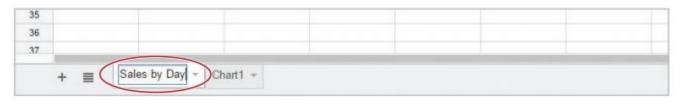

16. Rename the Chart1 sheet to [Sales by Day-Pie].

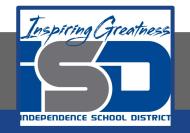

#### Self-Assessment:

# Create a rubric that could be used to assess this assignment.

Use the rubric to check to see if you completed everything.

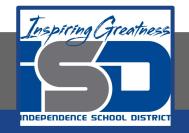

#### **Additional Practice:**

#### Create a bar chart to show the same data.

#### Put it on its own sheet and name it [Sales by Day - Bar].